# PRINTEK BLUETOOTH PAN MODE

Using Bluetooth PAN(personal area network) mode to access the Web Configuration Page.

First you will need to put the printer into PAN mode.

## **SET THE PRINTER INTO PAN MODE:**

- 1. Turn the printer on.
- 2. Wait until the red LED goes out and the green LED is on.
- 3. Push both the POWER and PAPER FEED buttons at the same time.
- 4. Release the buttons after the printer beeps twice.
- 5. The red and green LEDs will light. The printer is resetting.
- 6. The red LED will go out and the green LED will flash at 2 second intervals.
	- a. This indicates the printer is in PAN mode.

## **TO SET THE PRINTER BACK TO NORMAL BLUETOOTH MODE:**

- 1. Push the POWER and PAPER FEED buttons at the same time.
- 2. Release the buttons after the printer beeps twice.
- 3. The red and green LEDs will light. The printer is resetting.
- 4. The red LED will go out and the green LED will stay on solid.
	- a. This indicates the printer is in normal Bluetooth mode.

## **CONFIGURING THE TABLET:**

- 1. Go to Setting.
- 2. Select Connections.
- 3. Turn off Wi-Fi.
- 4. Select Bluetooth.
- 5. If you are currently paired to the printer un-pair it from the tablet.
- 6. Scan for Bluetooth devices.
- 7. The tablet should discover the printer.
	- a. The printer icon will look different from the normal icon.

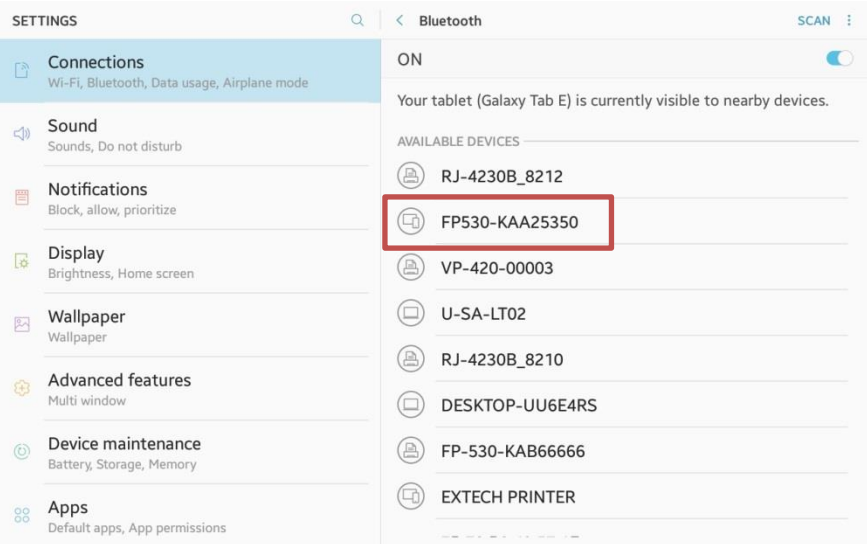

## PRINTEK BLUETOOTH PAN MODE

- 8. Select the printer.
- 9. Pair the printer.

#### a. PIN is 0000(four zeros) SETTINGS  $\alpha$  $\vert \langle$  Bluetooth

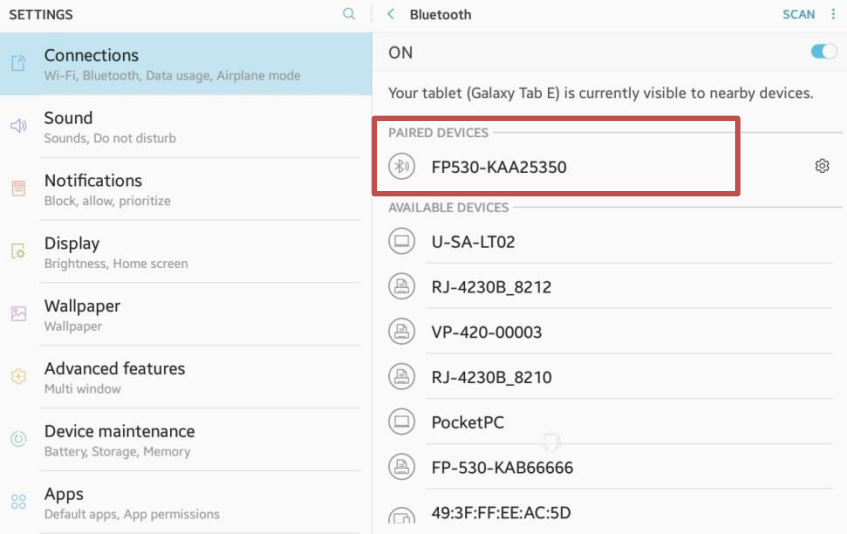

## 10. Tap on the Paired Device to connect.

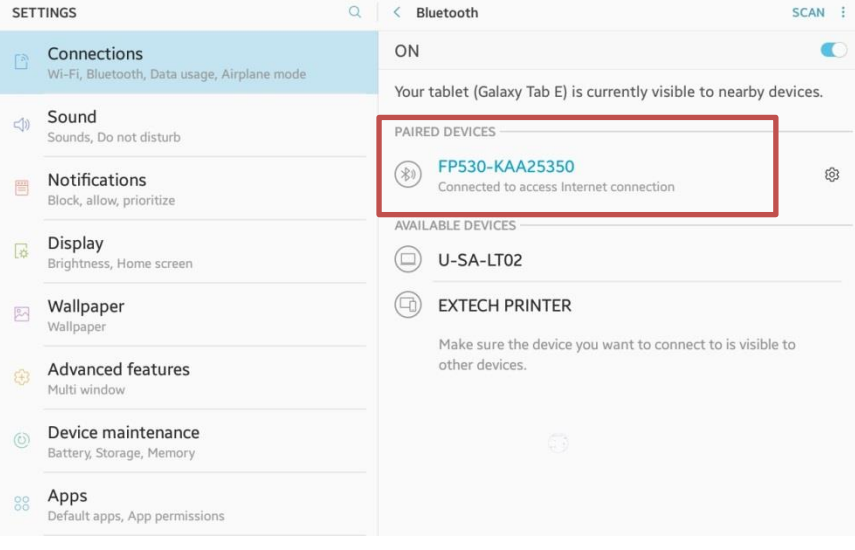

- 11. Open a web browser.
- 12. In the address bar type 169.254.200.1.
- 13. Tap GO.
- 14. You should be at the Configuration Login page.

## PRINTEK BLUETOOTH PAN MODE

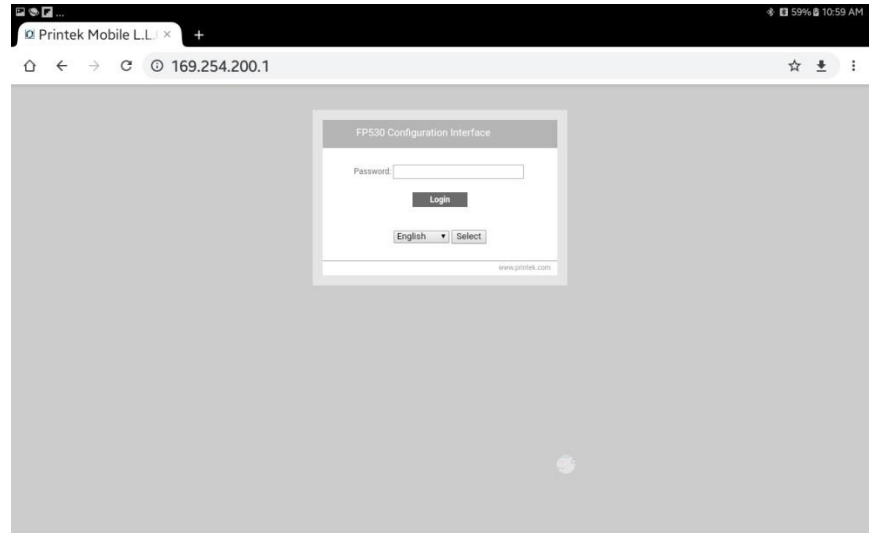

- 15. Enter the Password 0000(four zeros)
- 16. Tap Login
- 17. You should see the main configuration page.

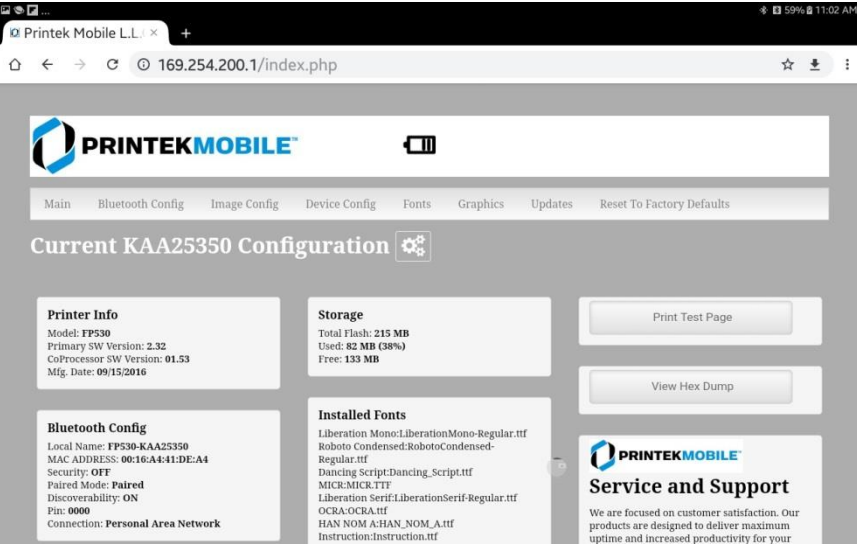

- 18. Select the configuration menus you need to setup your printer.
- 19. Once the configuration is done close the web browser.
- 20. Go to the Bluetooth Settings on your table and un-pair from the printer.
- 21. Set the printer back to normal Bluetooth mode(see above) and re-pair to the printer.